# Nook

#### Step 1 – Create BN.com Account

\*If you already have a BN account, skip to step 2

- 1. At the top of the page at BN.com there is a link that says "My NOOK". Click here
- 2. Click "Create an Account" and fill out the required fields

### Step 2 – Register your Nook

\*If your Nook is already registered, skip to step 3

- 1. Enter the e-mail address and password you used for your Barnes and Noble account.
- 2. Tap "Submit" to register

# Step 3 – Download Adobe Digital Editions on your computer

- 1. Go to [www.adobe.com/products/digitaleditions](http://www.adobe.com/products/digitaleditions)
- 2. Click "Install"
- 3. When it is finished installing you will get a pop up for a Setup Assistant. Go through the prompts
- 4. It will ask you to either create an Adobe ID, or enter your existing ID. If you create one it needs to be the same e-mail address and password used for your BN account.
- 5. Finish the prompts in the setup assistant.

## Step 4 - Download Library E-Books

- 1. Visit the East Moline Public Library website at <http://empl.lib.il.us/>
- 2. In the box titled "E-Books are here", clink the red link that says **OMNI Libraries**
- 3. Browse through the online library and click on the picture of the book you are interested in

**4. IMPORTANT:** Underneath **Format Information** it must read **EPUB, PDF, OEPUB, or OPDF**

#### **Format Information**

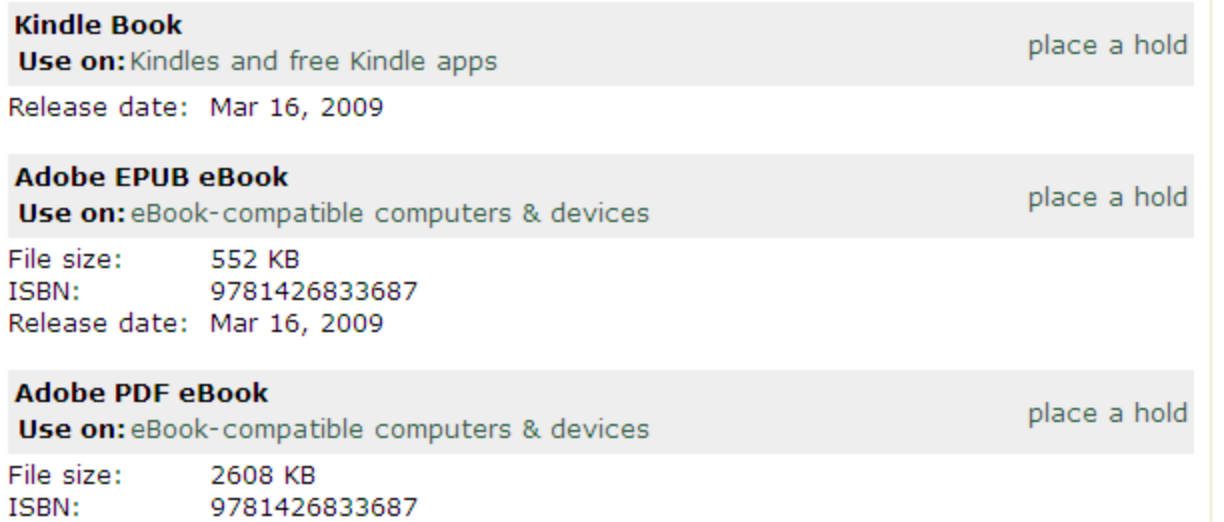

5. Click "Add to Cart". If there is not a copy currently available it will say "Place Hold". Use this link to sign in, and you will be notified when a copy is available

- 6. After you are done selecting books click "Proceed to Checkout" in your eCart.
- 7. Select your library, enter your library card number and PIN
- 8. You will be prompted to download an ".ascm" file. Ok this and click "open"
- 9. It will open in ADE, in the library

Release date: Mar 16, 2009

10. Drag the title to the Nook icon, and it will transfer to your Nook.

If you have questions or need additional help, please visit the Help site on OMNI library, or call the East Moline Public Library at (309)755-9614